## **Creating Custom Footprints**

**Videos:** [Creating a Custom Footprint](https://www.youtube.com/watch?v=D4kmSJysXUg&list=PLWW0w4DNbg-gFzroD7NqT6BB7wDdo14nO&t=0s&index=7) and [Create a Custom Footprint when part is/not available from DIgi-Key](https://www.youtube.com/watch?v=Ua5D2aoIkn4&list=PLWW0w4DNbg-gFzroD7NqT6BB7wDdo14nO&index=16).

In the Search View, if you see the footprint icon below, a footprint exists for this part. If the footprint does not already exist or you want a different footprint, use the Footprint Creator.

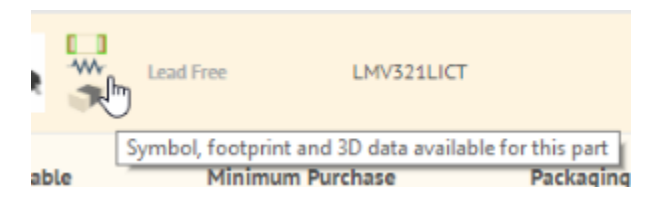

Select one of the methods below to start building symbols:

- **[Method #1](#page-0-0)**: From Search, select **More** and **Choose Footprint.**
- **[Method #2:](#page-0-1)** From the **My Footprints**page, select **Create Footprint.** Use this method to create a footprint if a DigiKey search returns no results.
- **[Method #3:](#page-0-2)** From the Home page, select **Create Footprint** which takes you to the My Symbols page.

<span id="page-0-0"></span>Method #1: Search, select the **More** down arrow, and **Choose Footprint**

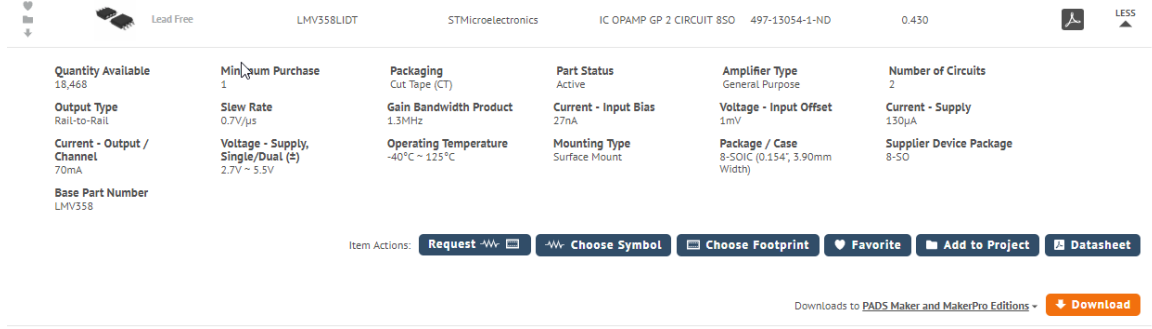

<span id="page-0-1"></span>Method #2: Select **My Footprints** page and **Create Footprint** (at the top of the page near search)

The **My Footprints** page lists all footprints- those searchable on DigiKey and those not searchable on DigiKey.

The columns are sortable, select the column heading name to sort ascending or desending.

Delete footprints (those without a DigiKey match) and Download footprints from this page.

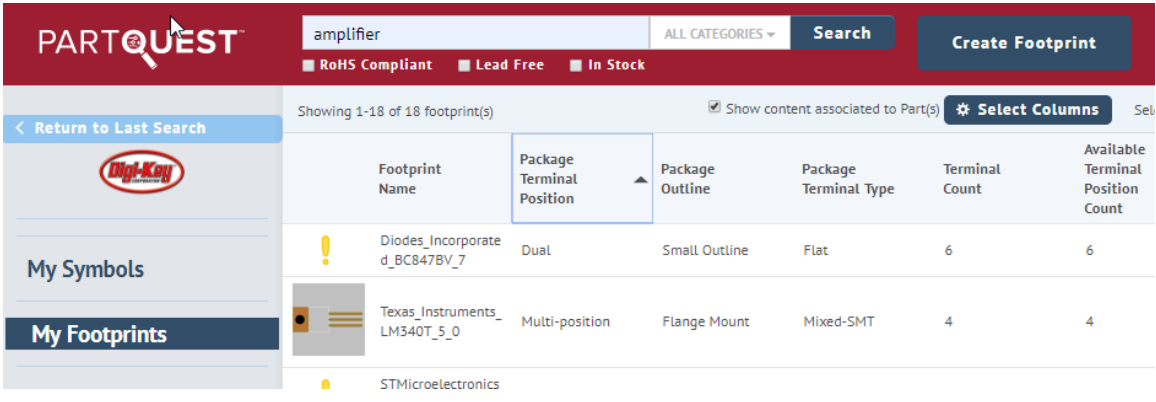

<span id="page-0-2"></span>Method #3: From the Home page, select **Create Footprint** and follow Method #2.

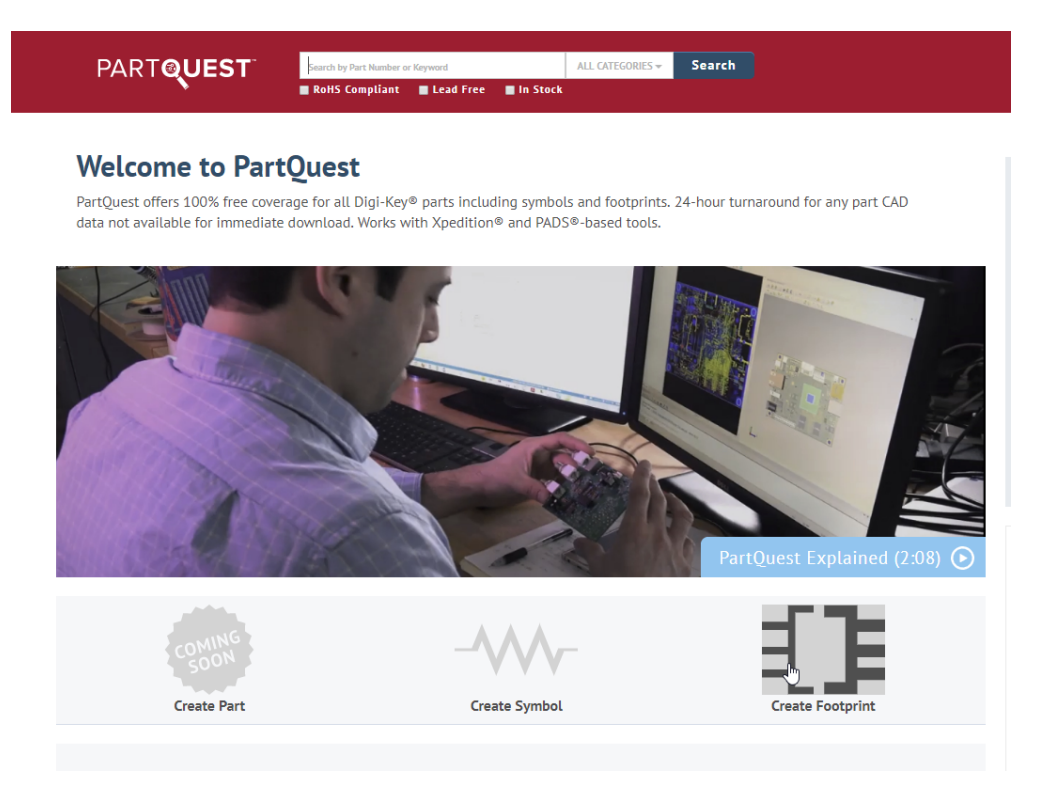

There are 2 methods of creating a new footprint in PartQuest:

- [Footprint Creator-](#page-1-0) steps you through the creation of a custom footprint
- Request a Footprint from [SamacSys](#page-3-0)

## <span id="page-1-0"></span>**Custom Footprints- Footprint Creator**

[Video: Creating a Custom Footprint](https://www.youtube.com/watch?v=D4kmSJysXUg&list=PLWW0w4DNbg-gFzroD7NqT6BB7wDdo14nO&t=0s&index=7)

The Footprint Creator allows you to capture the physical package definition of a part. Once captured, the Footprint Creator will generate a footprint based on the dimensions, terminal type, and many other physical attributes of your part. The Footprint Creator guides you through the process of capturing your package details. You should only input data that is provided in your **Datasheet**. (If a dimension is not found in the **Datas heet**, then there is no need to provide that dimension in the Footprint Creator. DO NOT ATTEMPT TO CALCULATE DIMENSIONS YOURSELF. The engine will handle all calculations and appropriately apply JEDEC [JESD30H](https://www.jedec.org/document_search?search_api_views_fulltext=jesd30H) and [JEP30-P100](https://www.jedec.org/document_search?search_api_views_fulltext=jep30-P100) standards rules based on what you have provided.

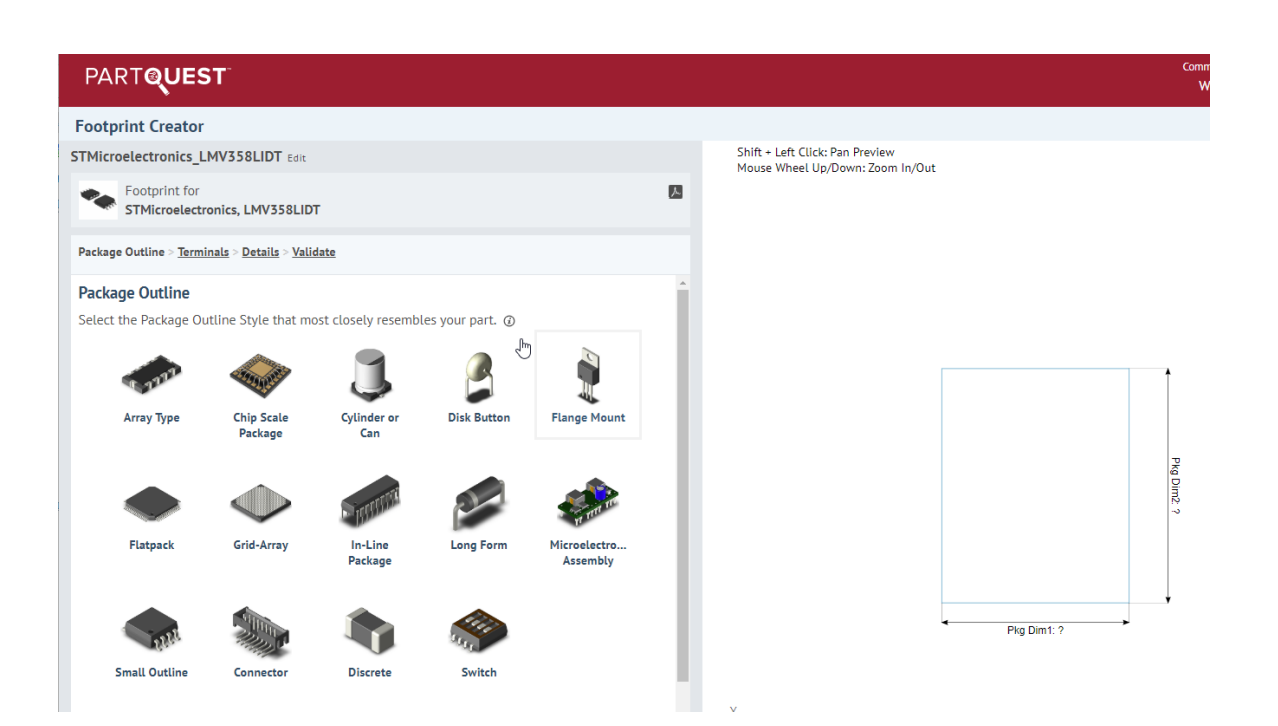

Footprint Creator also allows you to view a 2D representation of your component as you specify its details. Use the 2D model to ensure you have not made any mistakes in the information you are providing. PartQuest 2D view is from the top of the part. Keep this in mind when numbering Terminals.

The following packages are currently supported: Array Type, Chip Scale Package, Cylinder (new), Disk Button (new), Flange Mount (new), Flatpack, Grid-Array, In-Line Package (new), Long Form, Microelectronics Assembly, Connector, Switch, Small Outline, and Discrete.

For now, the Footprint Creator currently supports the following Terminal Types: Ball (new), C-bend, Flat, Gull-wing, Surface-terminal, J-bend, L-bend, Column (new), Pressfit (new), Pin (new), Through-hole (new), Wraparound, S-bend, Terminal wire (new), Screw (new) and J-inverted.

Terminal Positions supported currently are: Axial (new), Bottom, Single, Dual, End, Diagonal, Quad (use 2 Dual), and Triple (use 1 Dual & 1 Single), and ZigZag.

Examples can be found at [Custom Footprint Examples](https://wiki.sdd.mentor.com/display/PD/Custom+Footprint+Examples).

## **Getting Started**

Click on the **Create Footprint** link with the plus sign symbol.

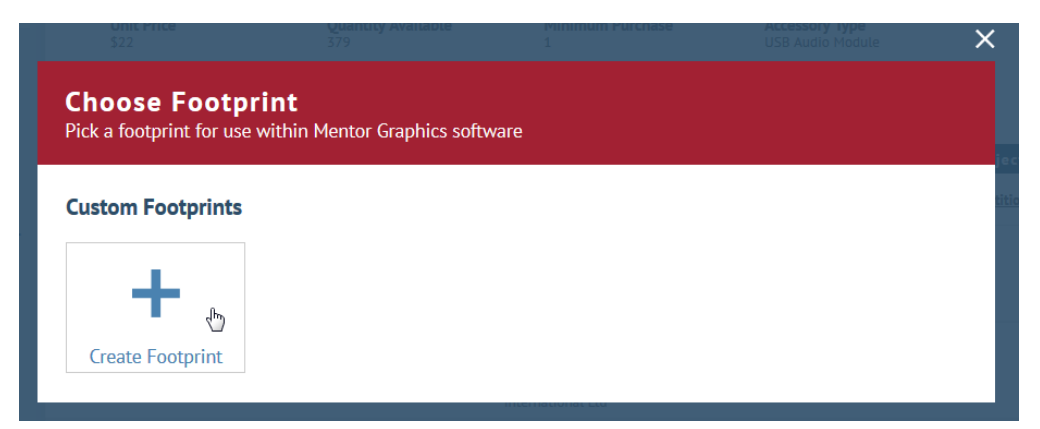

Now you are ready to begin creating your footprint.

Next: Go to **[Package](https://wiki.sdd.mentor.com/display/PD/Package).**

For parts that already have a custom footprint created, use the **Edit** button below the footprint to make any required updates.

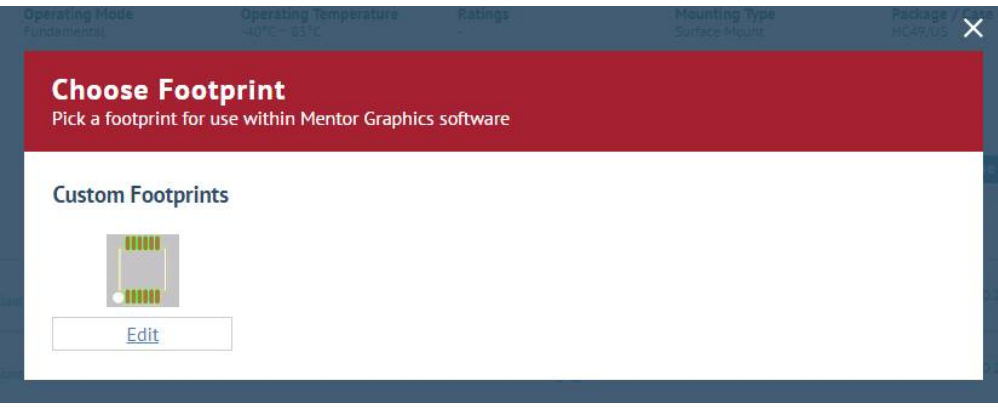

Continue to **[Package](https://wiki.sdd.mentor.com/display/PD/Package)**.

## <span id="page-3-0"></span>**Requesting a Footprint for a Part from SamacSys**

[Video: Requesting Symbol and Footprint Data via PartQuest](https://www.youtube.com/watch?v=CtoA8xCGQBM&list=PLWW0w4DNbg-gFzroD7NqT6BB7wDdo14nO&index=12&t=0s)

If a Symbol and/or Footprint are not available for download, the symbol and footprint icons will not exist.

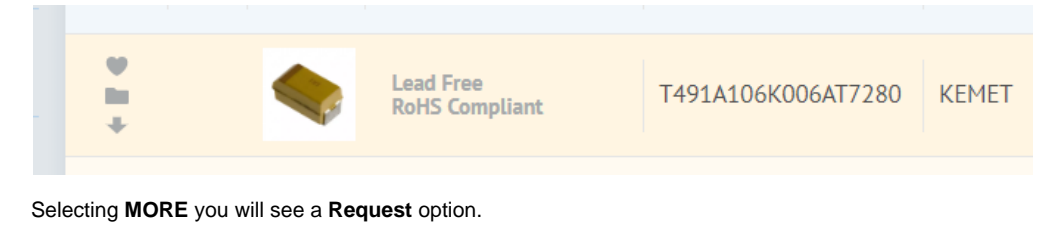

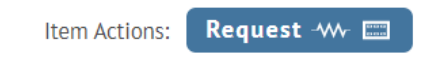

Selecting **Request** will ask you relevant questions.

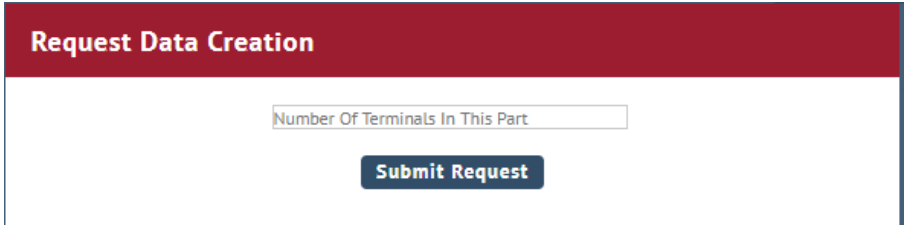

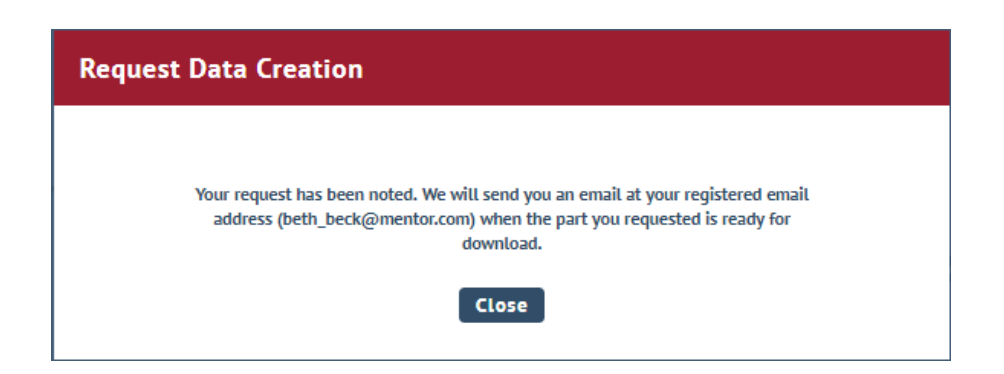

You will receive an email from **notifications@partquest.com** within 24 hours that the content is now available to download. Note: Very complicated parts will take 48-72 hours.

The email will contain a link to your part in PartQuest where you will see the part with content.

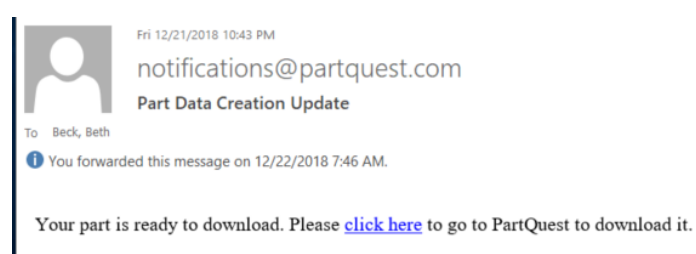

Manufacturer: KEMET<br>Manufacturer Part Number: T491A106K006AT7280

From within Partquest, download the new symbol and use it in your design.